## **Registration Process – Making Your Schedule**

Prior to making your schedule, gather your curriculum sheet (available in the Vaughn Portal) and your Degree Audit (on Sonis). You should then make a Zoom appointment with your adviser through Starfish; you will need your adviser to lift your online registration hold.

The curriculum sheet and DA Report will both list the courses required for your degree. The curriculum sheet is helpful as it provides a recommended sequence for taking your courses, and most importantly states which courses have prerequisites. A prerequisite is course that must be taken before you can enroll in a higher-level course.

It is advised to map out or highlight on the curriculum sheet, or DA report, which classes you want to register for prior to logging in to make your schedule.

## What you need:

- Your DA Report
- Curriculum sheet
- Access to the internet
- Access to SONIS/ Registration form

- 1. Visit the Vaughn website: www.vaughn.edu
- 2. Hover over the tab, **DEGREES AND PROGRAM**.
- 3. Click on Course Schedules in the First column

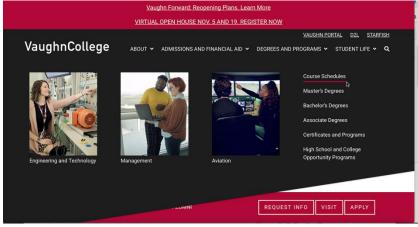

4. On the next screen (Welcome to the Course Scheduler), select the semester for which you want to view schedules.

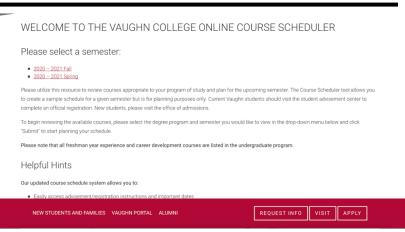

- 5. Prior to viewing the schedules, scroll through the textbox to read registration and advisement information.
- 6. Check the box to confirm you had read the information
- 7. Click on SCHEDULE MY COURSES

## REGISTRATION AND ADVISEMENT INFORMATION Welcome to Vaughn College's online course scheduler. Begin planning your semester classes now by clicking the launch button at right or below. Students are encouraged to register as early as possible during the prescribed registration period for each semester. It is important to note that advisors' approval of courses is always contingent upon successful completion of any preequisite courses in progress. Failure to meet this requirement may require a program adjustment. Program adjustment made prior to first day of classes will not incur a fee. ADVISEMENT

Advising and Course Registration Approval

Schedule advisement is provided to each student by the Student Advisement Center (SAC) staff, ensuring that courses are completed in logical sequence and that students are making satisfactory progress toward completion of their degree. Each student is assigned an advisor and is required

I confirm that I have read and agree to all of the information contained on this page

SCHEDULE MY COURSES »

Now you are at the Course Scheduler.

- 8. You can filter your course search by Course Type, Department, Online or Day.
- 9. If you know the course you want to search for, enter it in the Box under Course Code.

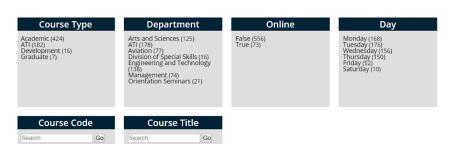

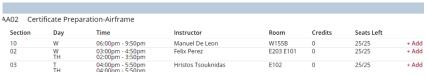

- 10. When you see the section you would like to register for, click on **+Add**.
- 11. As you add courses, a pop up will appear if you try to add a course that has a time conflict with another, or if you try to add a course twice.

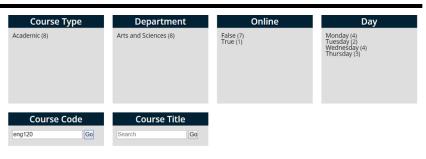

| ENG120  | English II |                                      |                   |      |         |            |       |
|---------|------------|--------------------------------------|-------------------|------|---------|------------|-------|
| Section | Day        | Time                                 | Instructor        | Room | Credits | Seats Left |       |
| 02      | M<br>W     | 02:00pm - 3:30pm<br>02:00pm - 3:30pm | TO BE ANNOUNCED   | E205 | 3       | 25/25      | + Add |
| 10      | TH         | 06:00pm - 8:50pm                     | Lara Merlin       | E203 | 3       | 25/25      | + Add |
| 05      | T<br>TH    | 12:00pm - 1:30pm<br>12:00pm - 1:30pm | Margaret Ducharme | E203 | 3       | 25/25      | + Add |
| 04      | Ţ          | 04:00pm - 5:30pm                     | Lara Merlin       | E204 | 3       | 25/25      | + Add |

12. When you are done adding courses, click on **Print**.

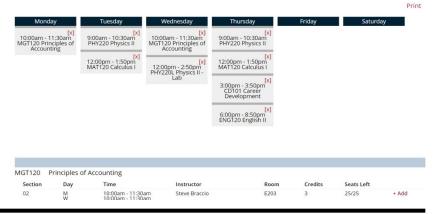

- 13. When you click print, you are given a screen with your schedule and list of your courses with all the important information for registration—section and credits.
- 14. The course, section and credits are what is essential to transfer onto your registration form.

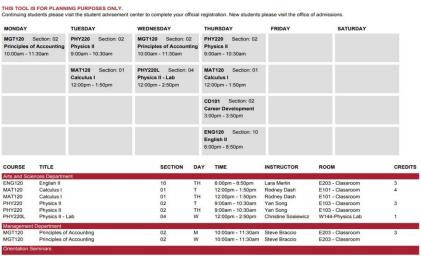

CREATING YOUR SCHEDULE DOES NOT ENROLL YOU IN THE COURSES. THE REGISTRATION MUST BE APPROVED BY YOUR ADVISER, STUDENT ACCOUNTS, FINANCIAL AID, AND THEN PROCCESSED BY THE REGISTRAR'S OFFICE.